To Register for TSC Number as a teacher, visit [www.teachersonline.go.ke.](http://www.teachersonline.go.ke/)

Click on the New Teacher registration module.

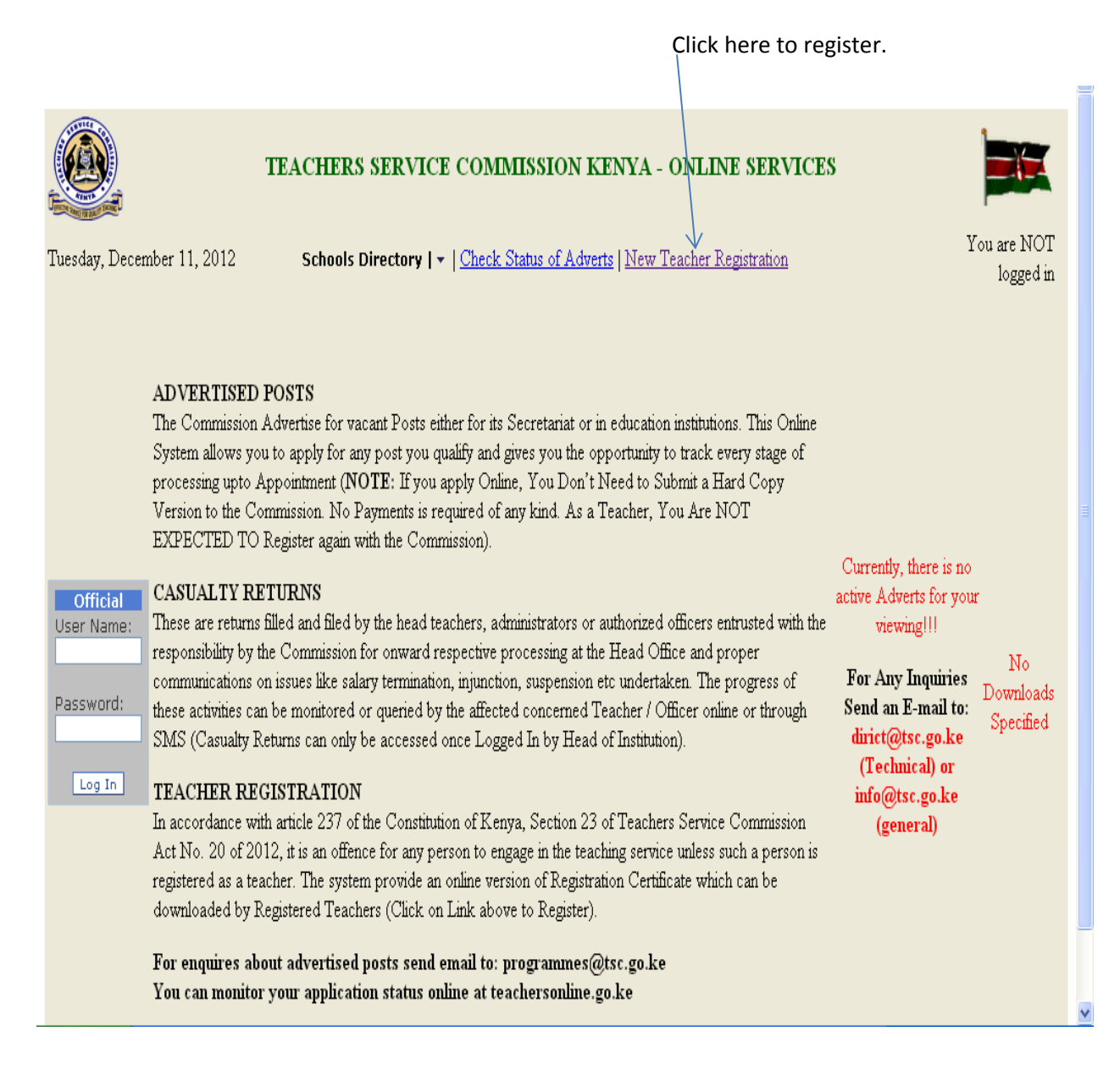

When you click on the New Registration Module you will be taken to the screen below;

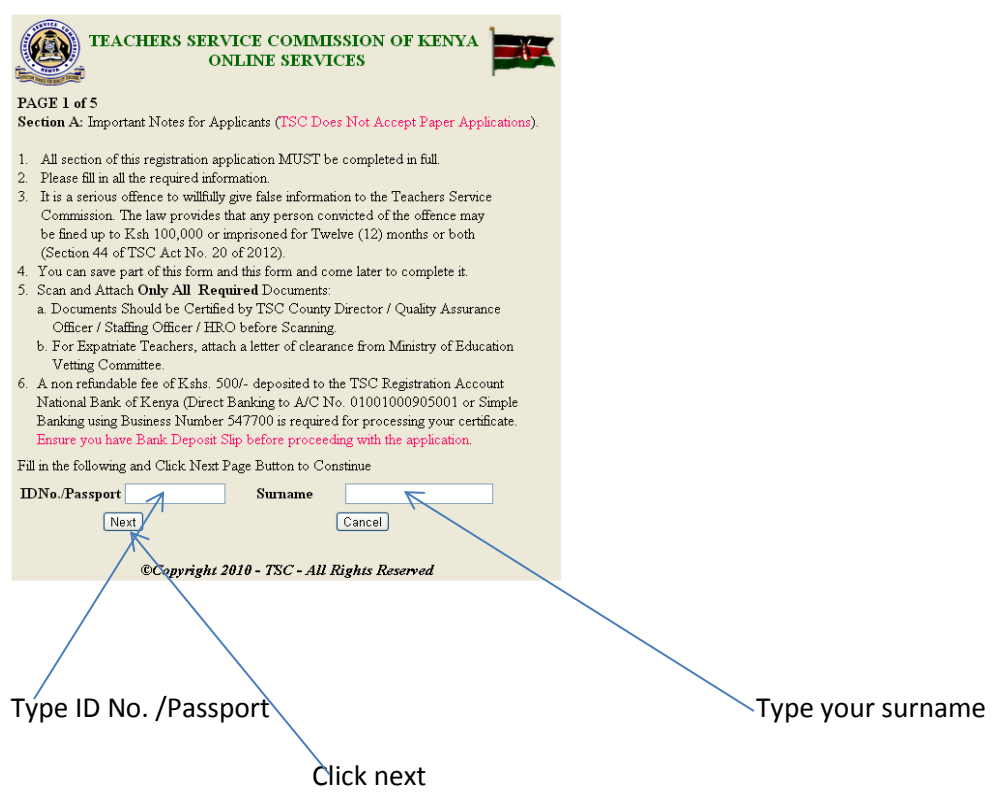

Type your ID number and surname, click on the button "Next" to move to the next screen as shown below.

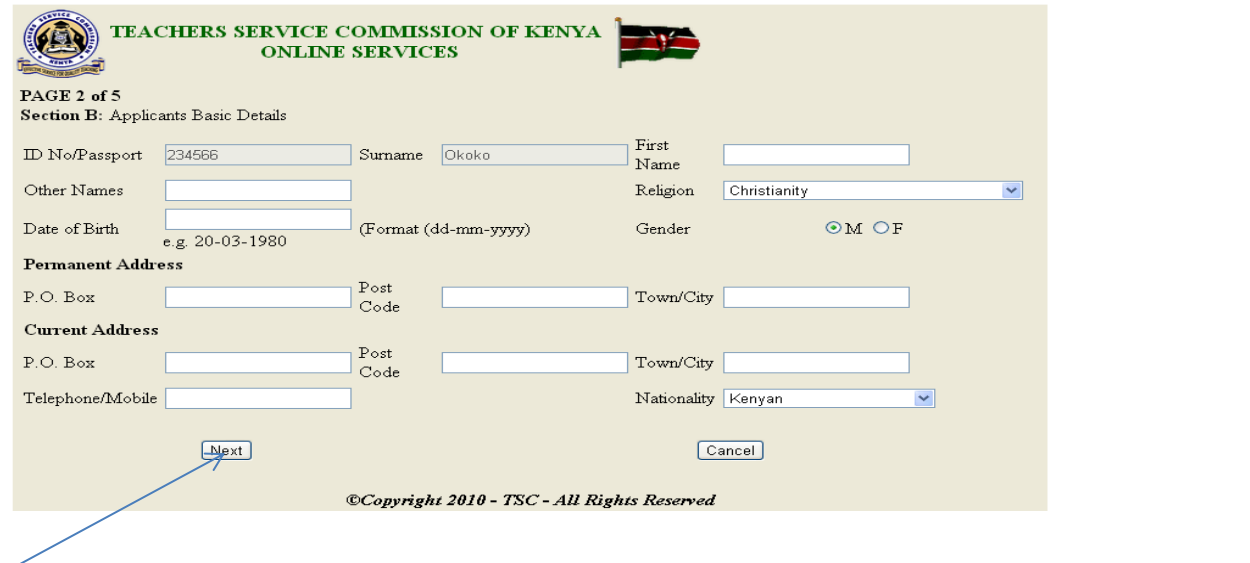

Click NEXT button to move to the next screen after filling all the provided fields.

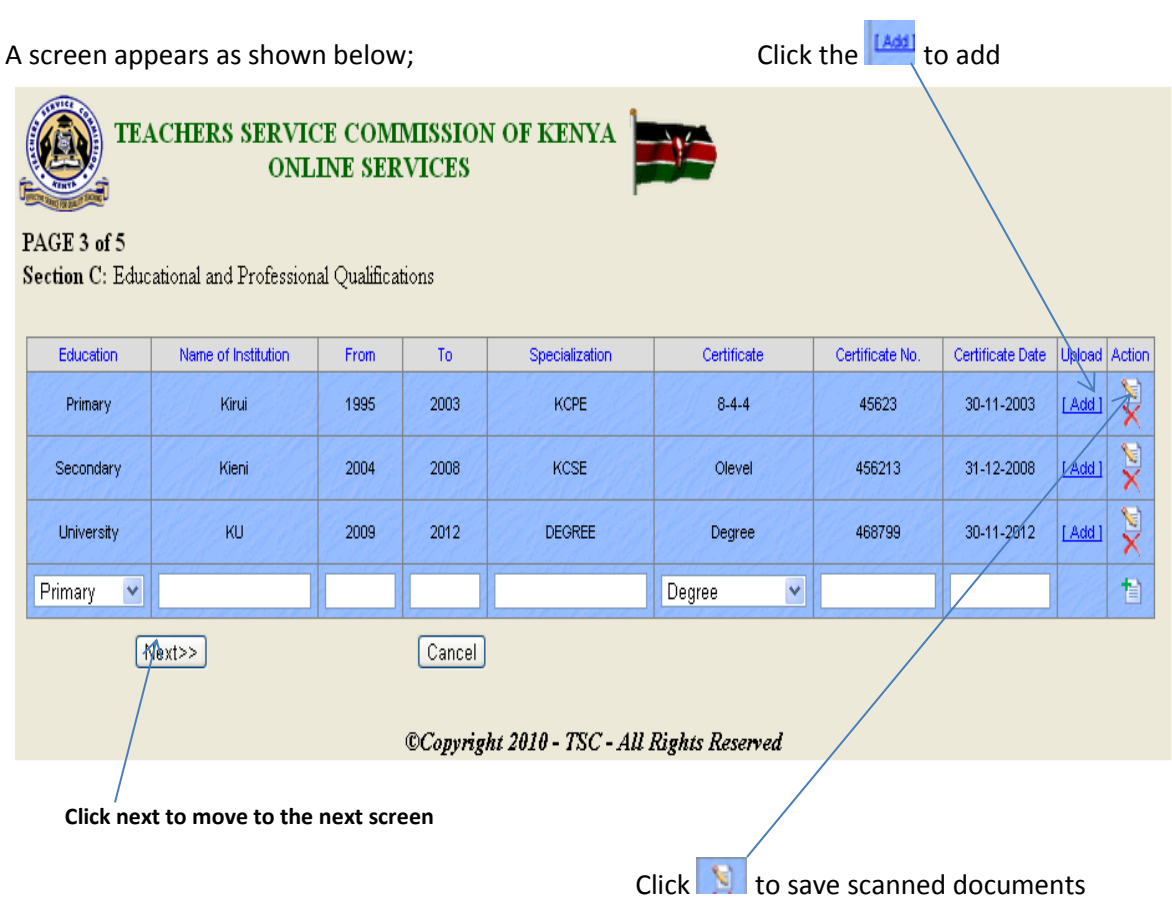

When you click "Add", a screen as shown below appears where you choose the scanned documents and upload.

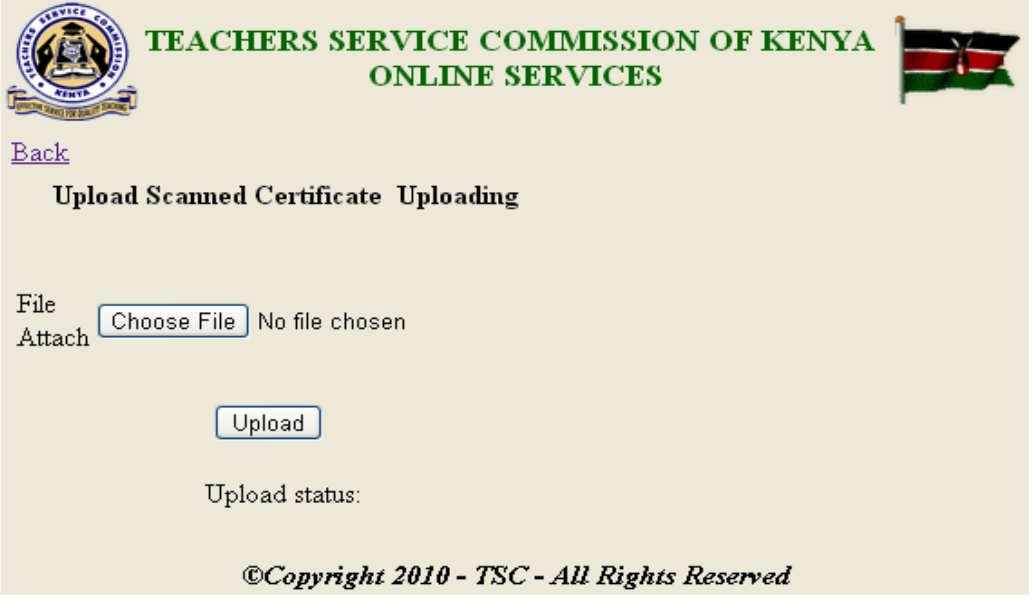

Click Upload after choosing the document to be added and a screen appears as shown below with the message in blue "File Uploaded!"

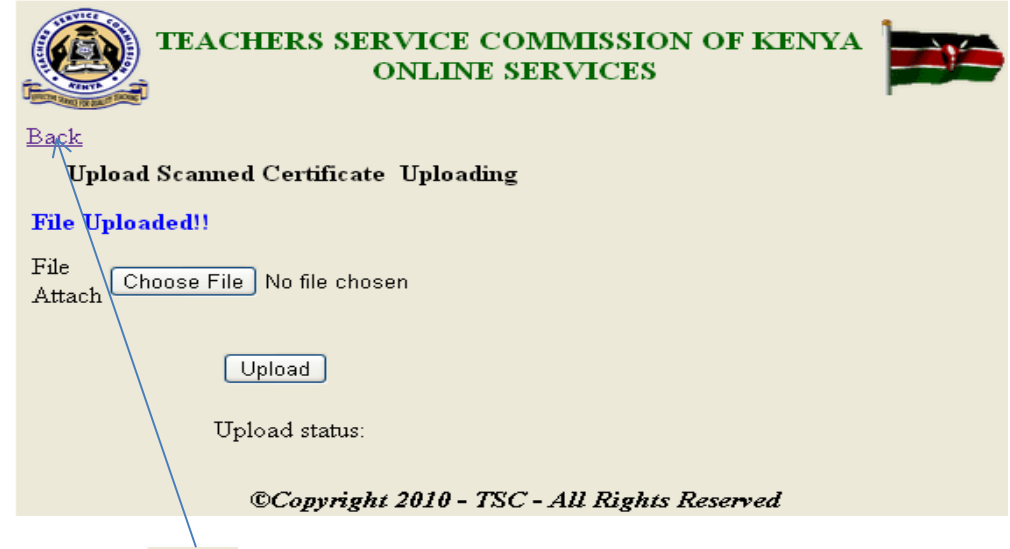

Click on the button **Back** to upload the other documents and once all the documents are added click "next "on the form below.

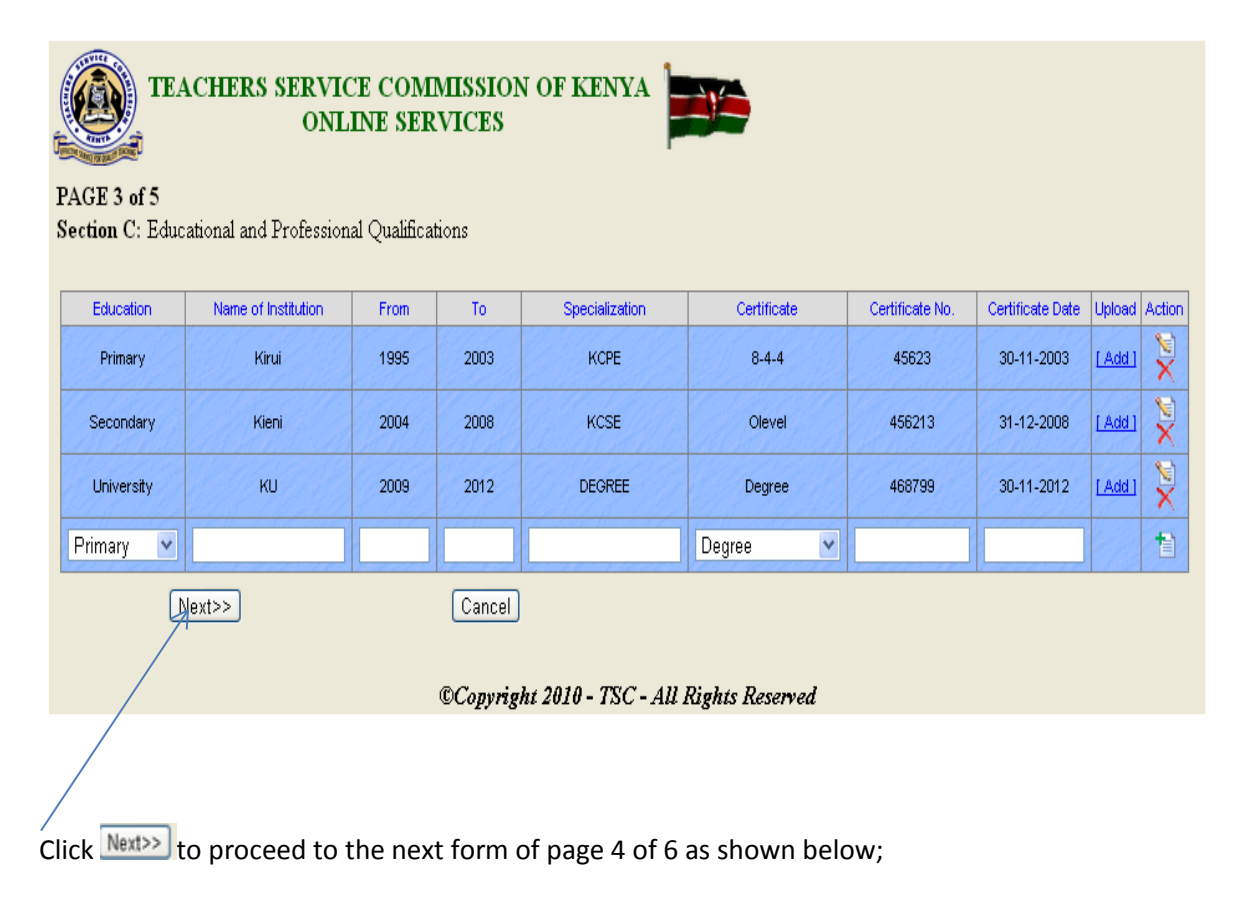

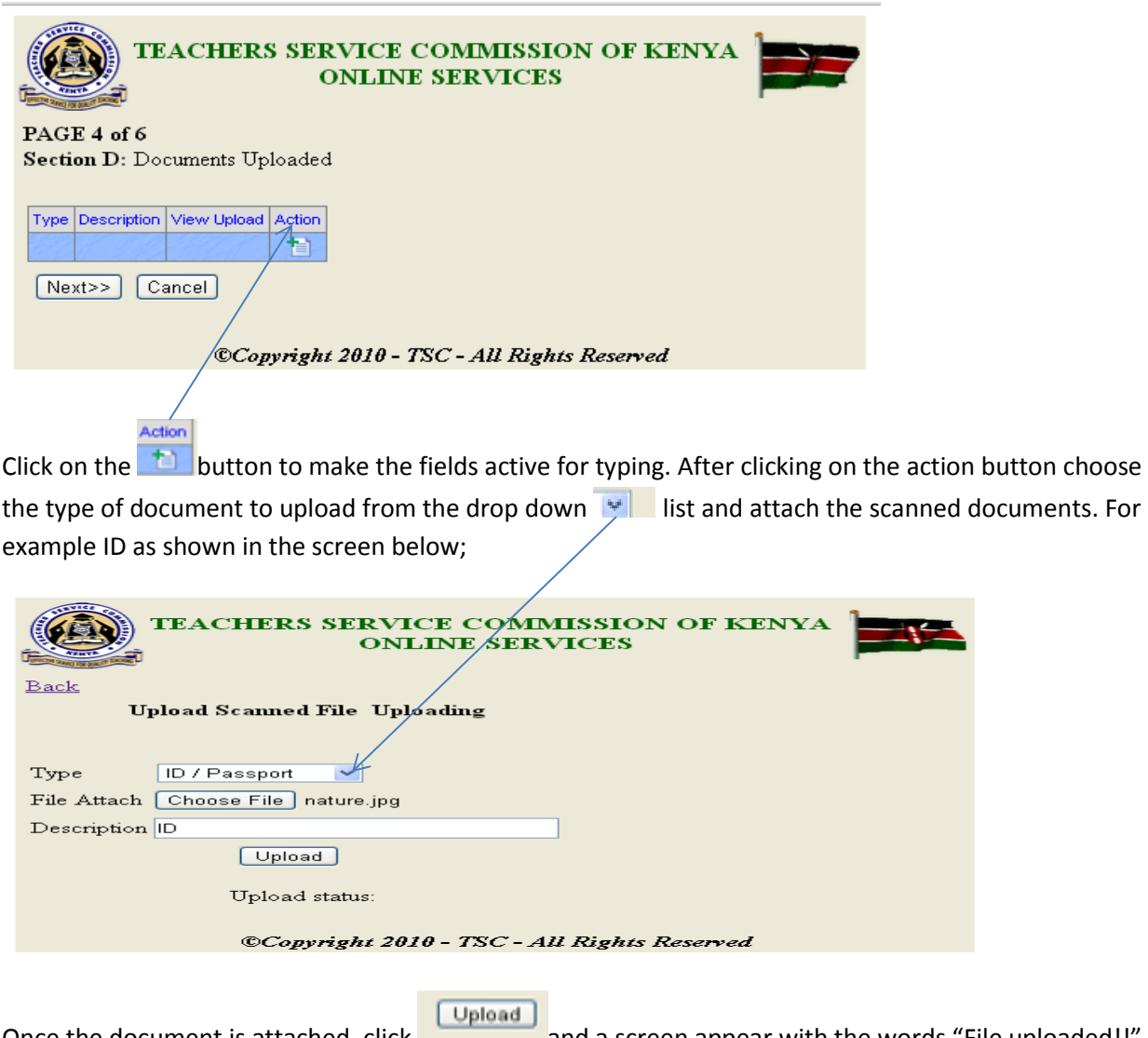

Once the document is attached, click and a screen appear with the words "File uploaded!!" as shown below;

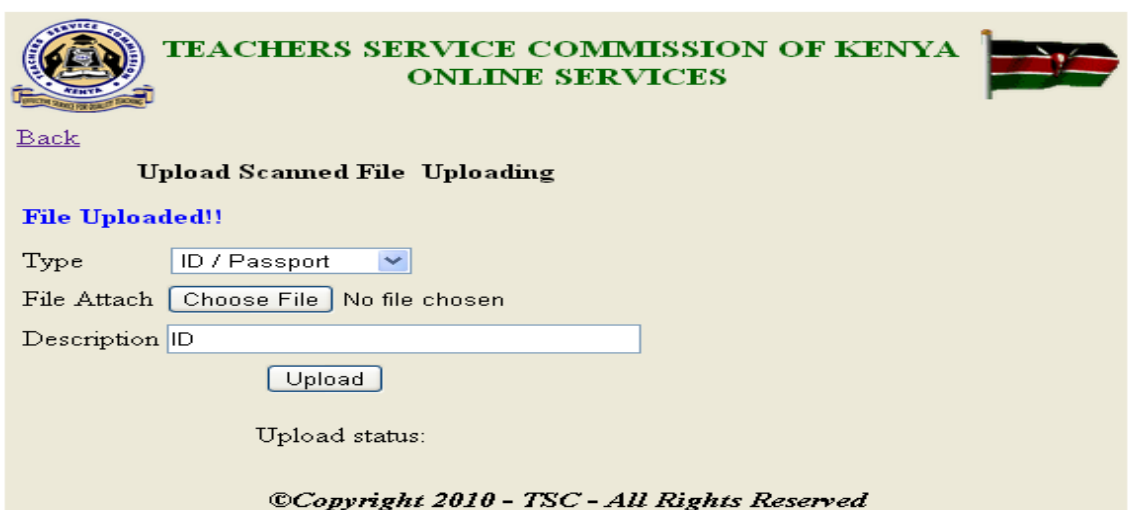

Once all the documents are uploaded you get the screen below;

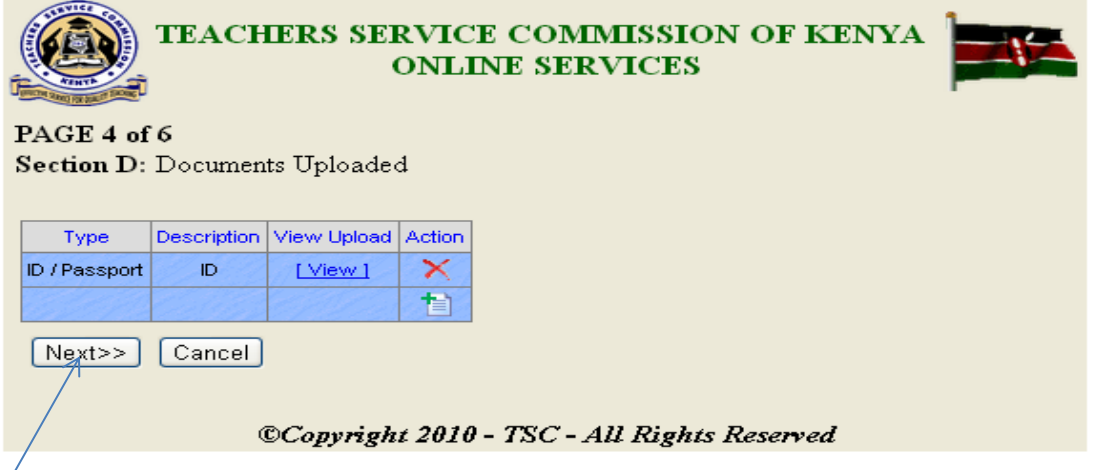

 $\sqrt{\frac{1}{1}}$ Click "next" to move to the next form.

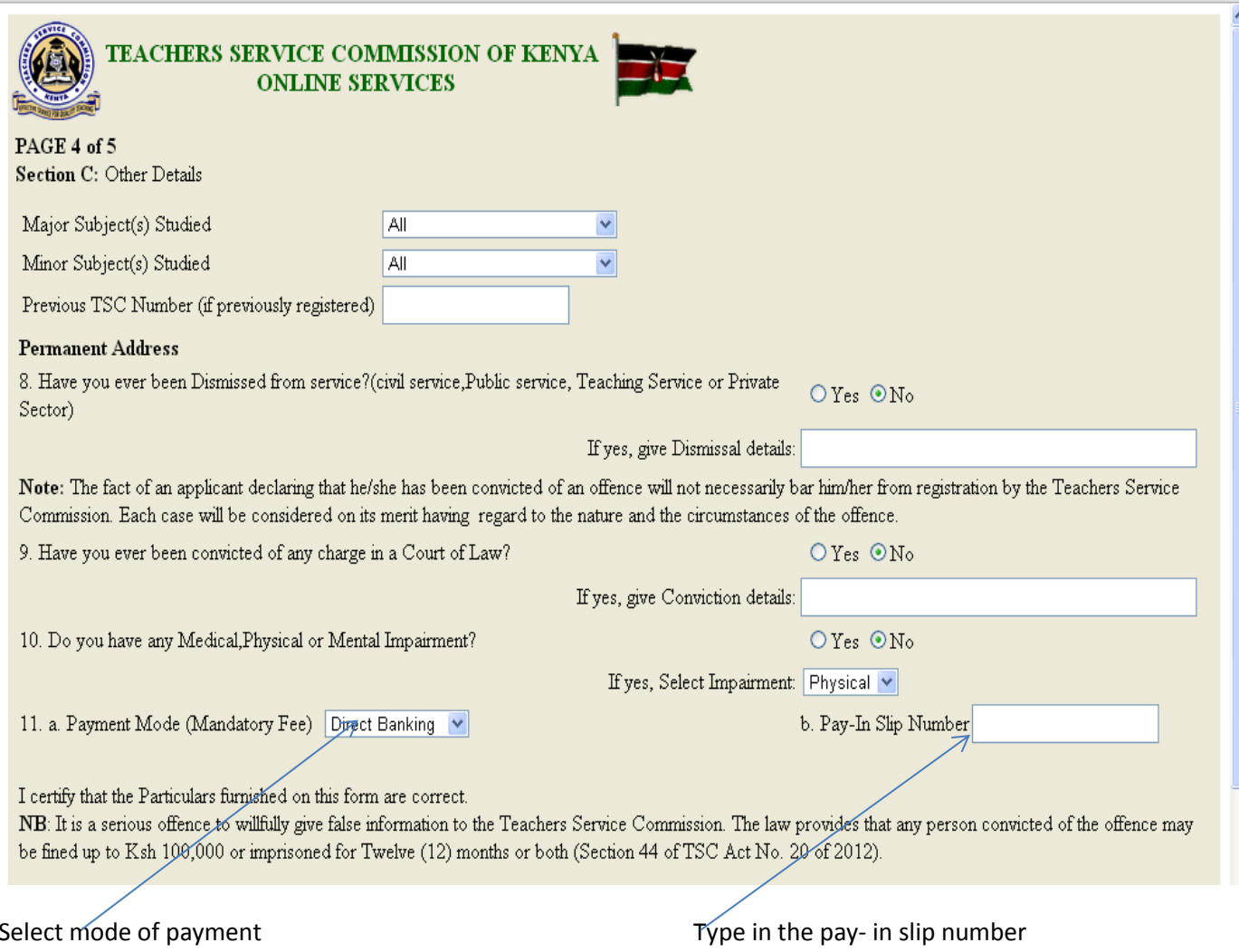

Save and finalize after filling all the required fields.